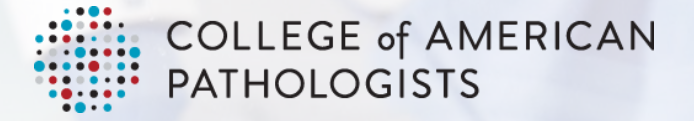

**Community All Community Editor** (Community)

# Getting Started with CAP Community: **User Guide**

College of American Pathologists | 325 Waukegan Rd. | Northfield, IL 60093 | 800-323-4040 | cap.org

# **TABLE OF CONTENTS**

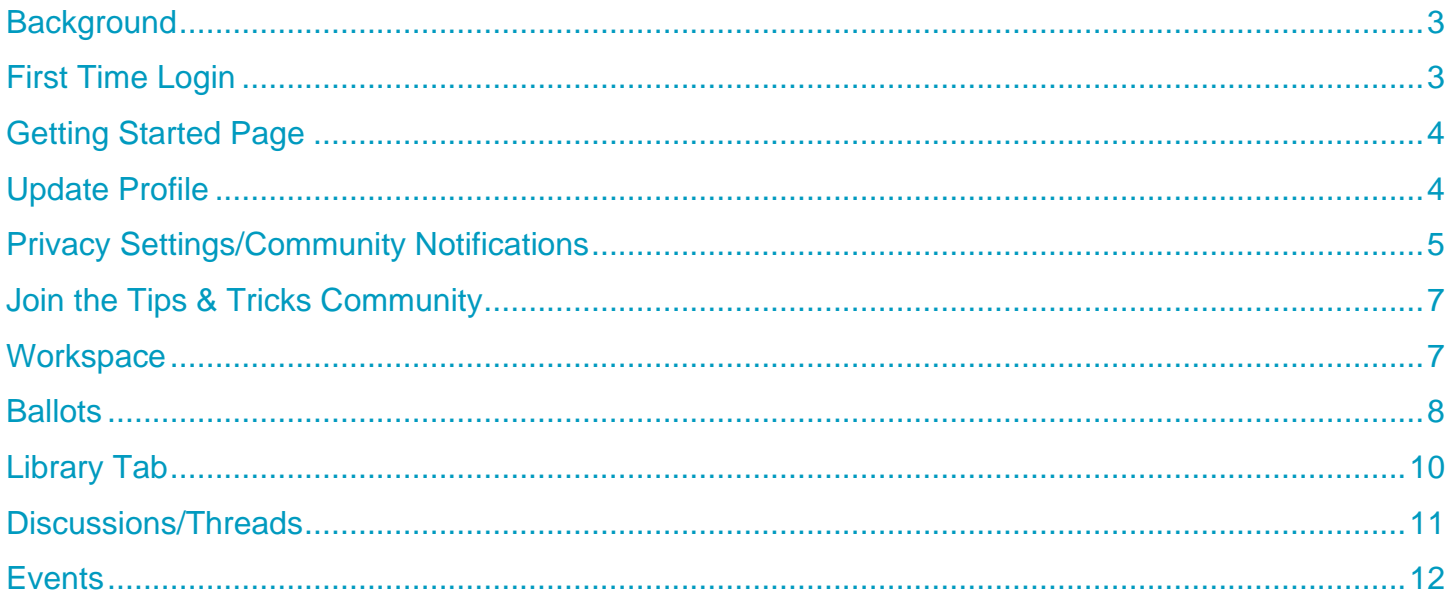

### <span id="page-2-0"></span>**BACKGROUND**

The CAP recognized that the current platform, Zopelone (Collaboration Space), was not meeting the needs of our work with councils and committees. Thus, the Information Technology Leadership Committee (ITLC) sought a solution to replace the current collaboration platform.

Due to Zopelone's limitations, many of our councils and committees began using alternative solutions (e.g., Amazon drive, Google Drive, Dropbox) to send large agenda books and collaborate. To better manage the needs of the organization and promote consistency, HigherLogic has been identified as the CAP Board of Governors-approved platform of choice which will allow us to provide all councils and committees with a dedicated space to work collaboratively, access resources, and share ideas.

This platform will provide CAP committee and council members a dedicated space to work collaboratively, access resources, and share ideas effectively. **HigherLogic from this point on will be called CAP Community.**

### <span id="page-2-1"></span>**FIRST TIME LOGIN**

- 1. <https://community.cap.org/home>
	- a. Click on the blue Sign In button

search

Sign In

- b. Login using your CAP login and password (Single Sign On)
- c. Accept the Terms and Conditions **Mandatory**
- 2. Starting July 3<sup>rd</sup> another way to find the new CAP Community is to go to<https://www.cap.org/> and log in.

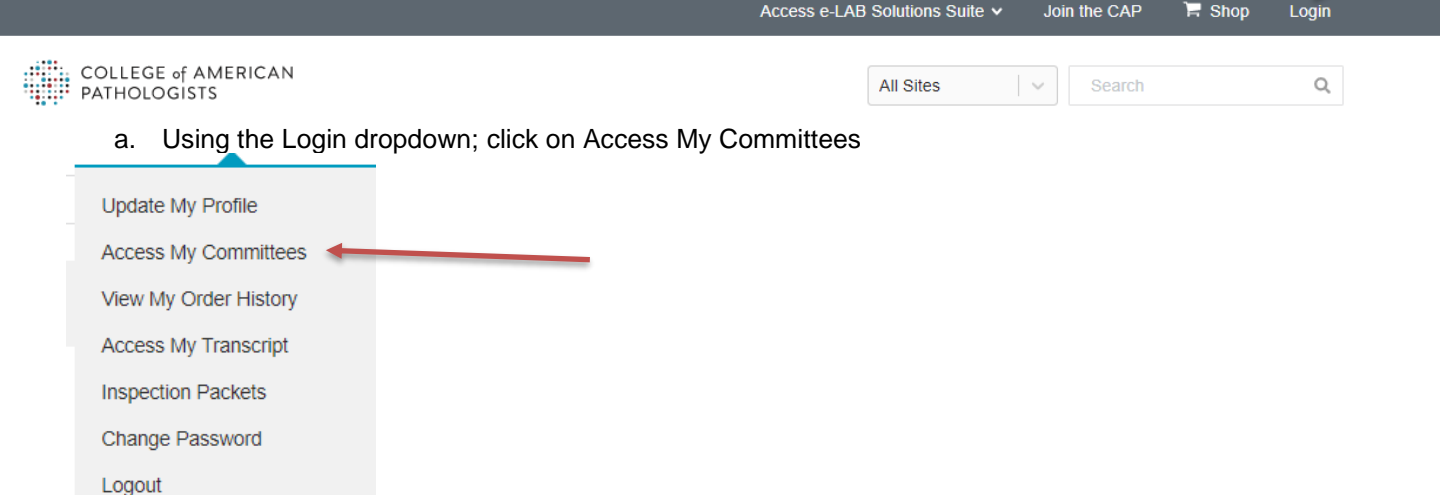

### <span id="page-3-0"></span>**GETTING STARTED (FOUND ON THE TOP LEFT OF THE PAGE)**

Getting started is a webpage that is an excellent resource for members regarding the first several items that all should complete once they've logged in (see below):

> **UPLOAD** A PHOTO

> > Bio /

- 1. Update your profile add photo and demographic information.
- 2. Update community notifications.
- 3. Ask or answer a question in their council or committee.

Terms and Conditions Contact Us **Getting Started** 

### <span id="page-3-1"></span>**UPDATE PROFILE**

- 1. Log into CAP Community
- 2. Click on "Upload a Photo" and go to your profile.

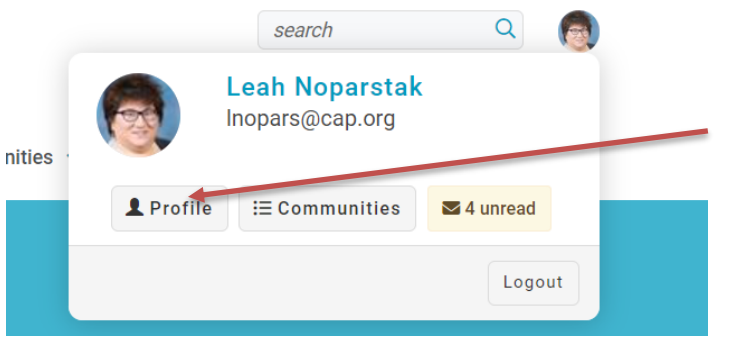

- 3. Under the Upload A Photo
	- a. Click on Actions
	- b. Click on Change Picture and follow the instructions.

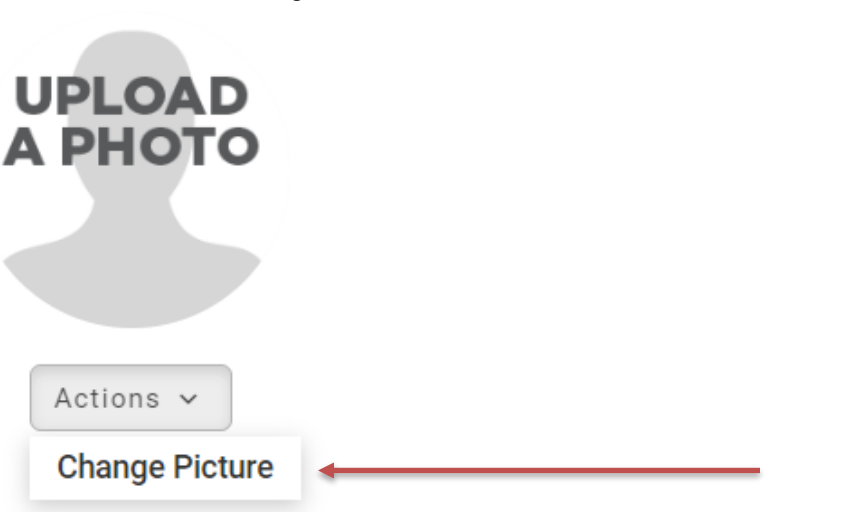

- 4. Within your profile you'll update/complete (by clicking on the pencil icon):
	- a. Bio
	- b. Pronouns
	- c. Demographic information (optional)
	- d. Contact Details pulls directly out of the CAP's single source of truth
	- e. Social Links (optional)

## <span id="page-4-0"></span>**PRIVACY SETTINGS/COMMUNITY NOTIFICATIONS**

- 1. Go to your Profile
- 2. Click on My Account

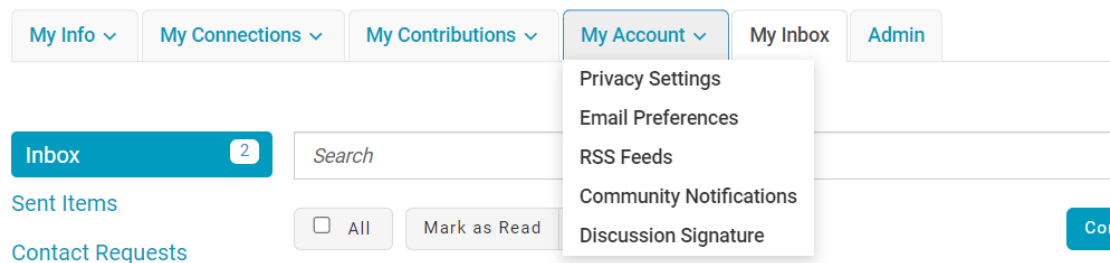

- 3. Privacy Settings
	- a. Please make sure you say "Yes" to being included in the member directory.
	- b. Leave all other settings "as is" as most of the information is being imported from our customer database.
- 4. Email Preferences
	- a. System Emails leave alone (shouldn't be able to edit)
	- b. Community Emails
		- i. Manage your Opt-out list where you can select communities you do not wish to receive any emails (multi-select is allowed)
			- 1. Please refer to the Community Notifications page to complete your notification settings.

Yes

### **Community Emails**

Emails typically sent from Community Admins or the Community Manager via automation rules (ex: moderation notifications, Component Manager emails). Some automation rulesbased emails may be in other categories. By default, you receive Community emails from all your Communities unless you explicitly opt-out. Manage Opt-out List

NOTE: Discussion and consolidated digest settings are on the Community Notifications page.

- c. Participation Emails leave as is.
- d. Promotional Emails leave as is.
- e. Smart Newsletter leave as is.

# **Notification Settings**

Yes

Automatically set community discussion emails to "No Email" when a community is added to a consolidated digest.

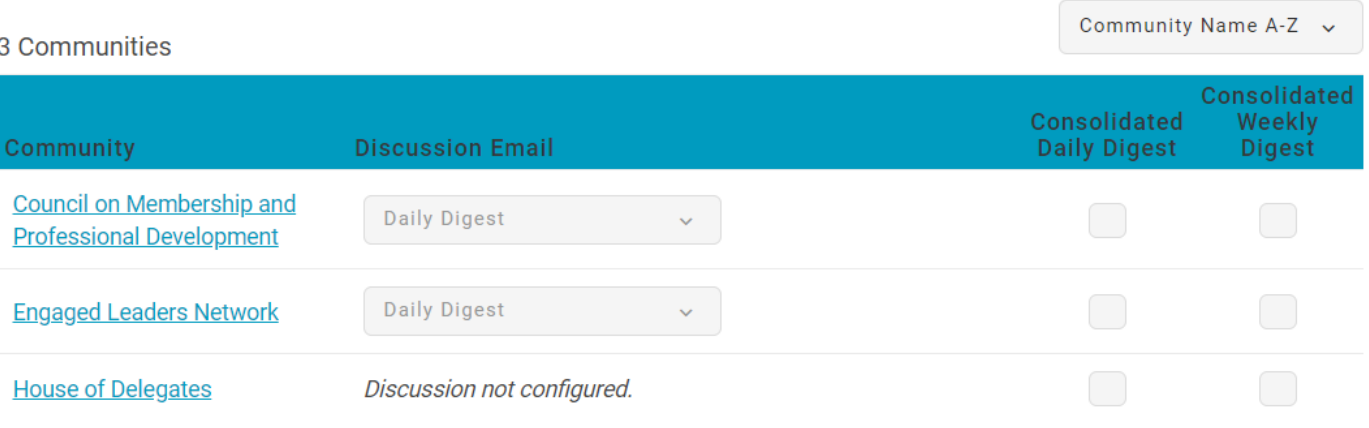

- 5. Community Notifications this area controls the cadence of notifications for each community in which you have access.
	- a. Set cadence of notifications for each community
		- i. Discussion Email -refers to the Discussion/Threads tab. This area is where members will post messages to share their thoughts and ideas on a particular topic, ask questions for support, and answer the questions posed by others to offer help and guidance. This functionality allows members to keep track of all comments without having to manage their personal inbox.
			- 1. The options:
				- a. Real Time like normal emails, this option sends out notifications after every message.
				- b. Daily Digest this option consolidates all messages for the day and sends one.
				- c. No Email this option sends no notifications of messages. NOT recommended for your council/committee work.
		- ii. Consolidated Daily Digest takes all activity in the committee and consolidates it to one email a day. Please note that when agenda books or minutes are published, that notification will override your personal settings.
		- iii. Consolidated Weekly Digest takes all activity in the committee and consolidates it to one email a day. Please note that when agenda books or minutes are published, that notification will override your personal settings.

### <span id="page-6-0"></span>**JOIN THE TIPS & TRICKS COMMUNITY**

This community is intended to serve as a self-help resource and contains, tips, tricks, and detailed instructions for new and not-so-new users. Feel free to ask a question in this community or leave feedback. If you need to speak to a community admin, contact [communitymanager@cap.org.](mailto:communitymanager@cap.org)

1. Click on My Communities and select Suggested Communities

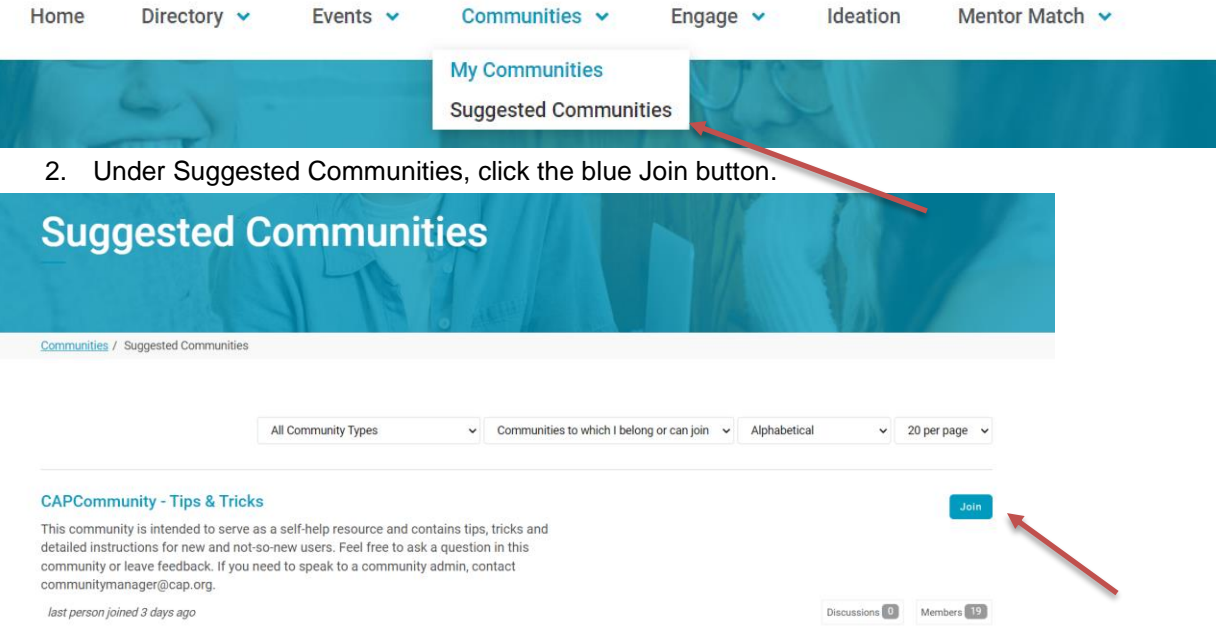

### <span id="page-6-1"></span>**WORKSPACE**

The Workspace Tab will be used for current Council/Committee Agenda Books as well as approval of minutes by using the balloting function.

- 1. How to download your Agenda Book.
	- a. Option 1 when CAP Staff upload the Agenda Book to the Workspace it will trigger an email to all members of the Council/Committee. Example below:

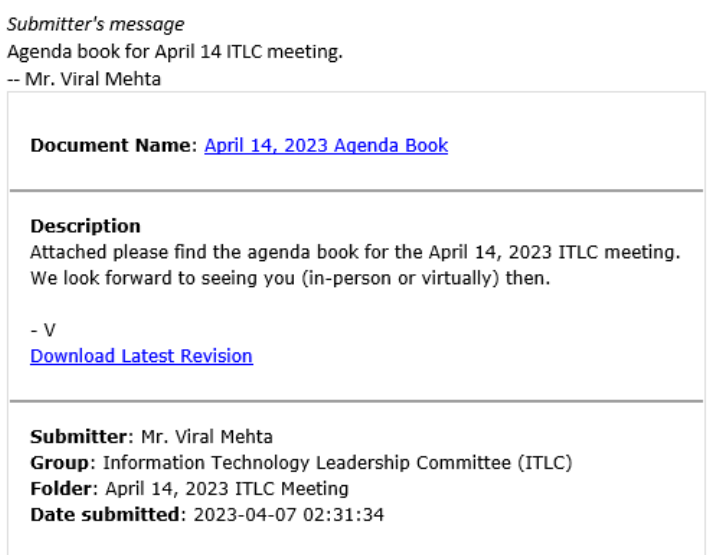

- i. You can click on either of the hyperlinks (in your email client) and it will take you to the CAP Community to login. Once logged in the document will open automatically.
- b. Option 2 Log in directly via<https://community.cap.org/home>
	- i. Navigate to Communities, My Communities and select your Council or Committee from the list on the page.

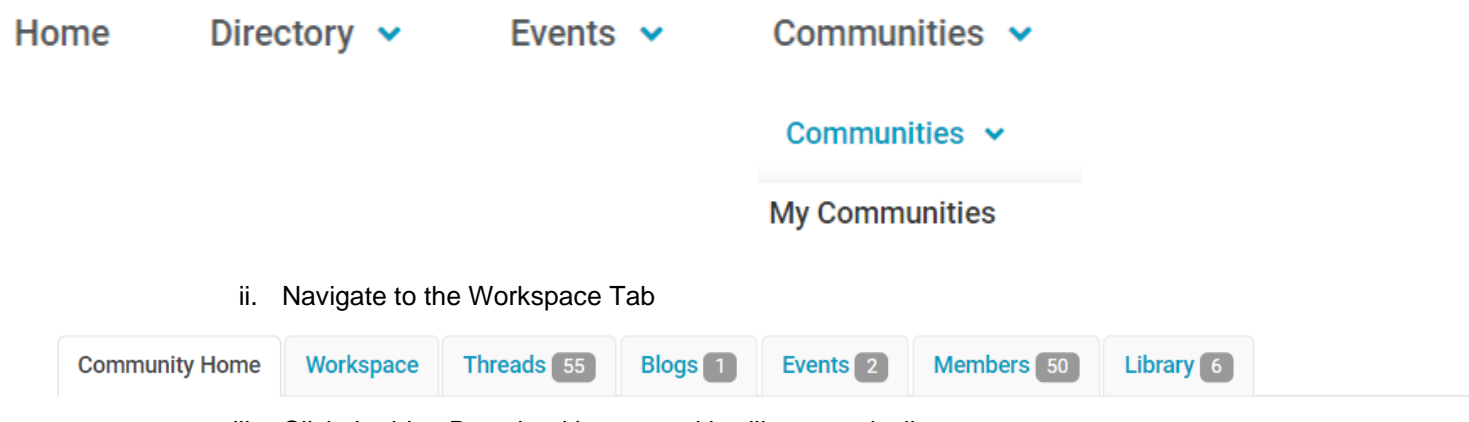

iii. Click the blue Download button and it will automatically open.

### <span id="page-7-0"></span>**BALLOTS**

Ballots will be used two ways: Approving meeting minutes, and General voting. See examples below:

1. Approve meeting minutes - Voting Members of the council/committee will receive an email from staff (see example below)

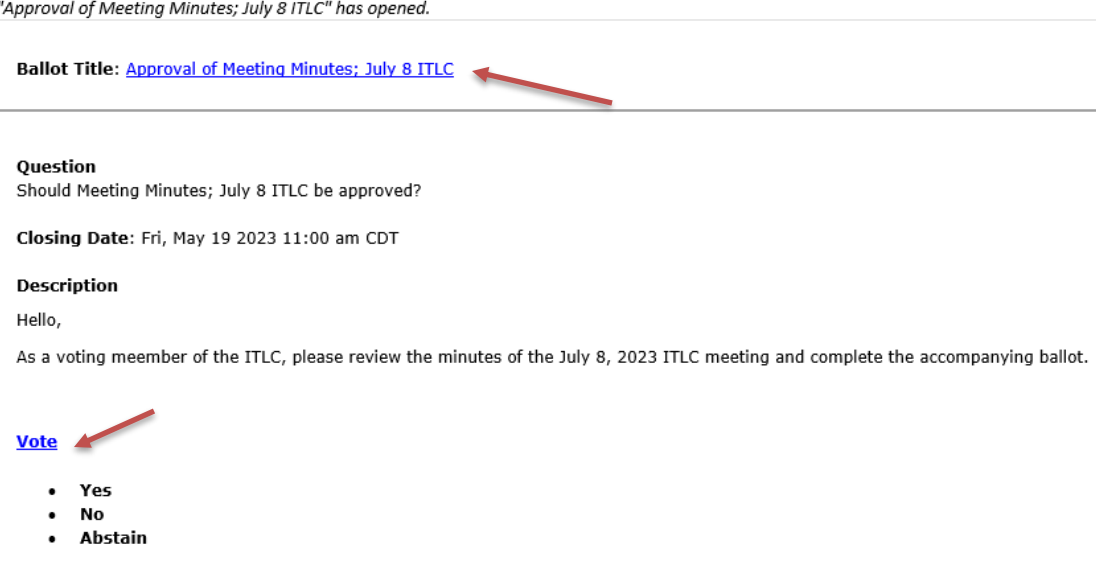

- a. Click the hyperlink Ballot Title that will take you to login to the CAP Community so you can download the document to read and then approve.
- b. You can also click on the hyperlink Vote which will do the same thing.
- c. To download the document, you'll click on the Download button.

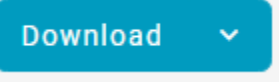

- i. Ballot Options and Commenting (recommendations)
	- 1. Yes No additional comments are needed however if you see a small typo, you can add that comment, but you are still approving the minutes after the small typo is fixed.
- 2. No please use the comments to indicate why you are voting against approving the minutes (substantially missing or incorrect information in the minutes). You'll also use the commenting function to indicate what issues you have.
- 3. Abstain please use the comment to indicate why you are abstaining (the main reason would be if you didn't attend the meeting).
- ii. If you have edits to make, you will identify them in the comments as you are unable to make the changes in the document directly. Staff will be able then to collate all comments to make the needed changes. If needed changes are extensive, staff will reopen the ballot and you will be asked to vote again.
- 2. General Voting this type of ballot will be for non-official items. See example below:
	- a. Staff could use this function to send out a ballot regarding your attendance at the next face-to-face meeting.
	- b. Voting will happen the same as the ballot above.

"Meeting Attendance" has opened.

**Ballot Title: Meeting Attendance** 

#### **Ouestion**

Will you attend our next in-person meeting?

Closing Date: Fri, May 19 2023 11:00 am CDT

### **Description**

Good afternoon,

Our next in-person meeting is scheduled for July 15, 2023 in San Diego, CA. Please indicate your intended attendance.

### **Vote**

- **Yes In-Person**
- Yes Virtual
- No I cannot attend at all

<span id="page-9-0"></span>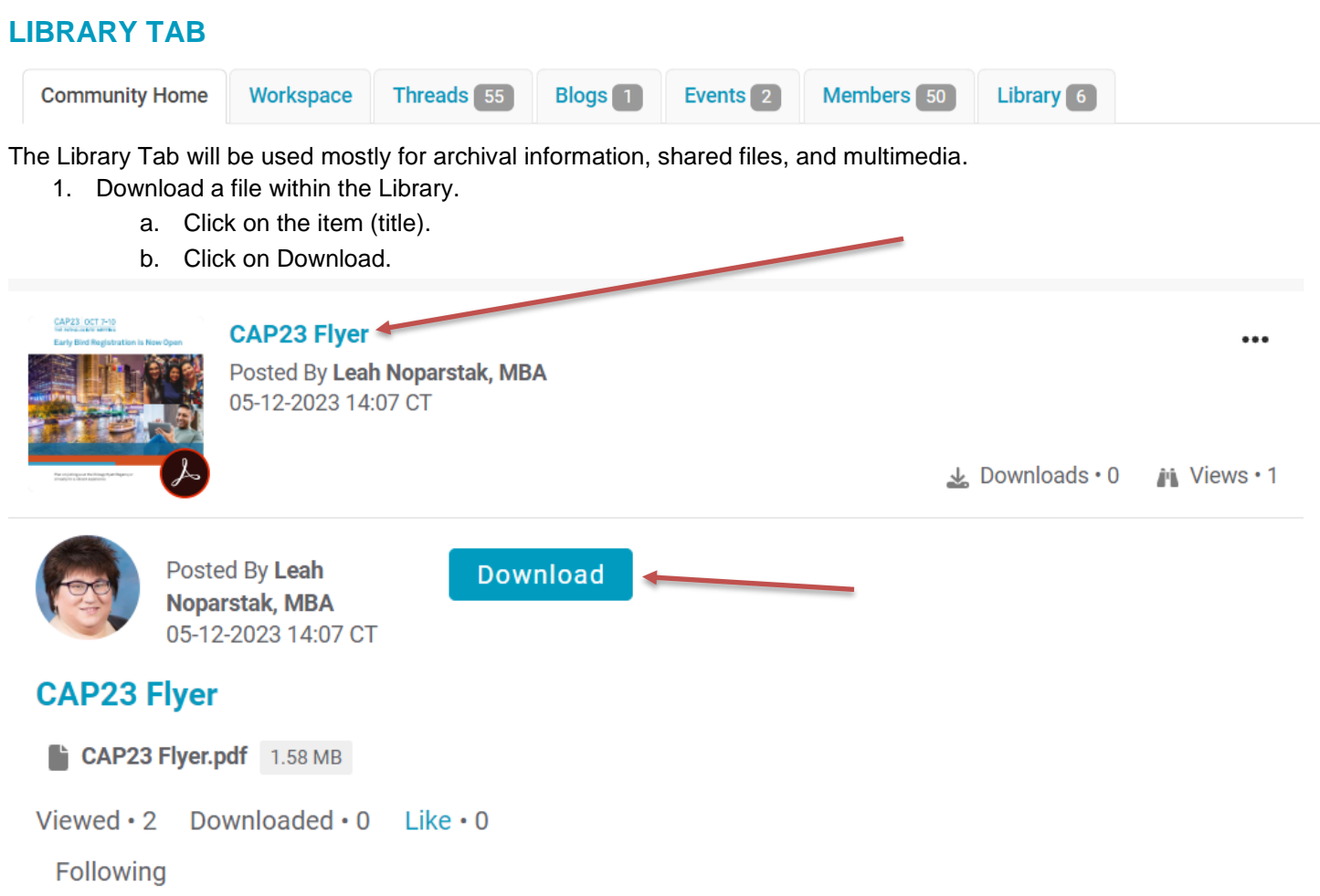

<span id="page-10-0"></span>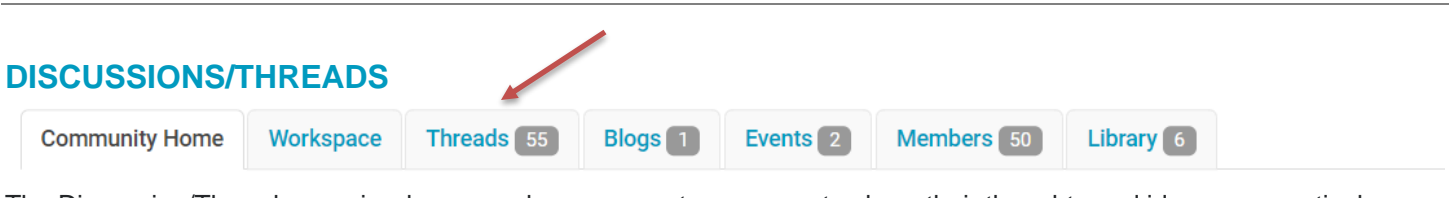

The Discussion/Threads area is where members can post messages to share their thoughts and ideas on a particular topic, ask questions for support, and answer the questions posed by others to offer help and guidance. This functionality allows members to keep track of all comments without having to manage their personal inbox.

- 1. Login to post a discussion.
	- a. Navigate to the Discussion/Threads tab.

b. Click on Start New Thread.

**Start New Thread** 

c. Give the post a Subject Line & begin typing. You have the option to add formatting in your message (just like a "regular" email).

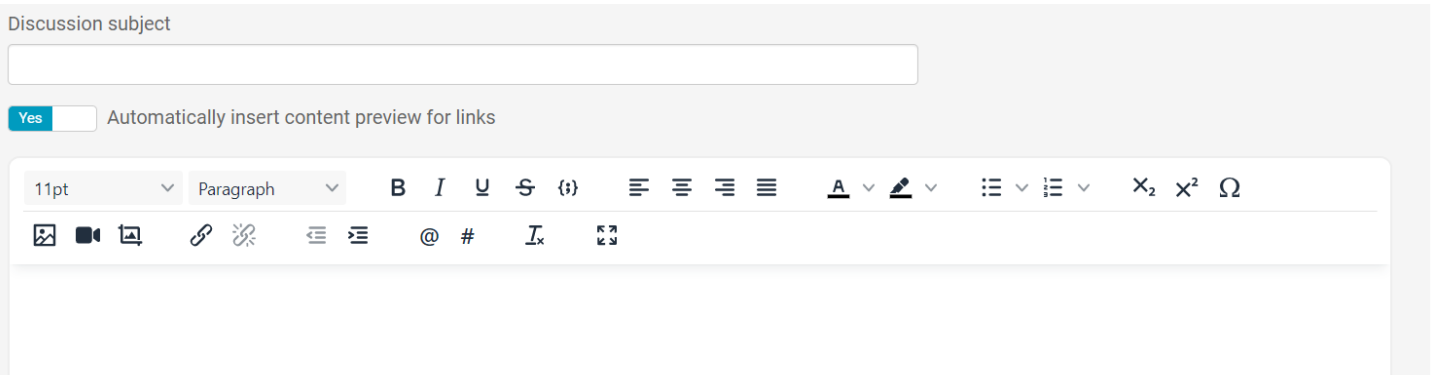

- d. When complete you can:
	- i. Post sends it immediately.
	- ii. Schedule you can identify what date/time you'd like the message to be sent.
	- iii. Save as a Draft see instructions below on how to retrieve a message saved as a draft.
- 2. Another option is to send an email from your email client and add your council/committee's specific email (you can obtain this email this from your committee manager).
	- a. Added functionality of this option is that you can respond to emails from your email client without logging into the CAP Community and your message will be included in the queue of responses.
		- i. You can respond to a specific person privately (within the CAP Community).
		- ii. You can respond to multiple others' answers using the  $@$  function in the message (within the CAP Community).
- 3. Where does my message go if I save it as a Draft? You can retrieve any draft message you've composed in the CAP Community by going to your Profile.
	- i. Click on My Contributions, My List of Contributions

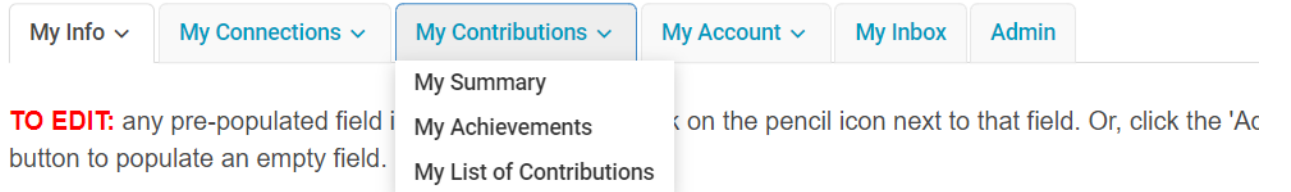

ii. You can find a list of all messages posted in your council/committee and filter them via the View all items box in the right-hand corner.

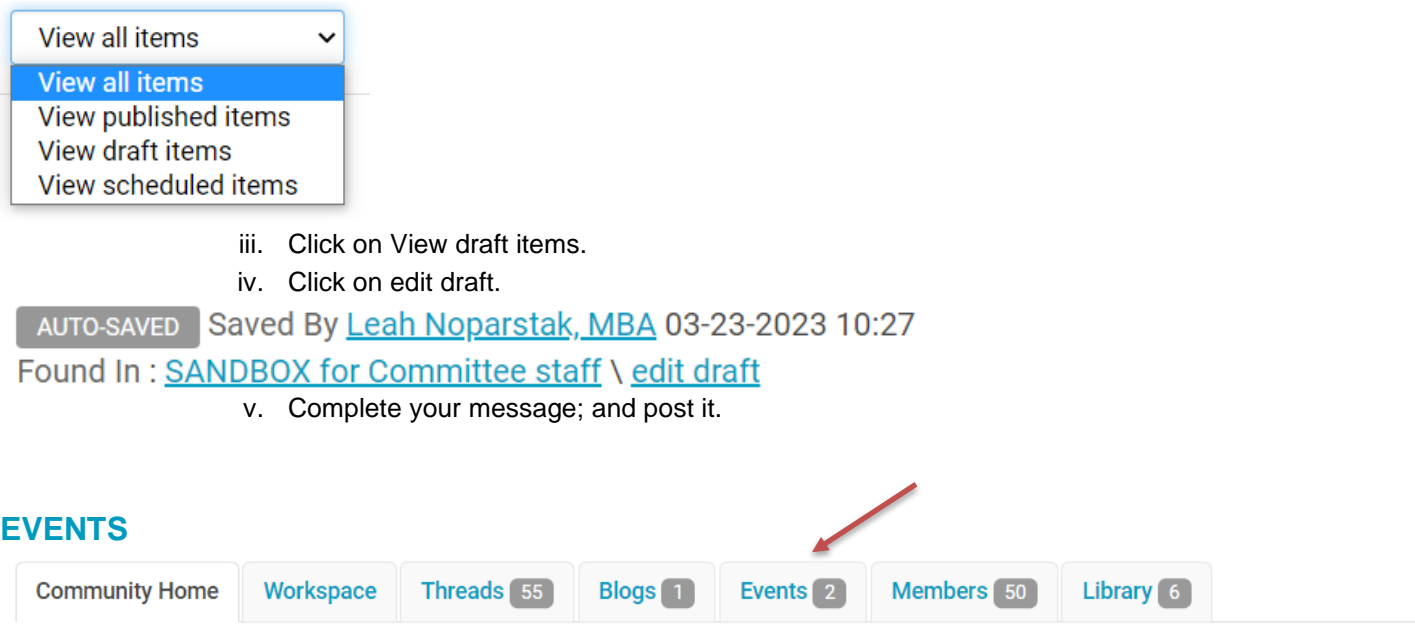

<span id="page-11-0"></span>1. The Events area will be used several ways (see list below) and calendar items can be downloaded to your personal calendar by clicking on the event and then selecting Download to Your Calendar (it will open an event.ics file that you can open and save to your calendar).

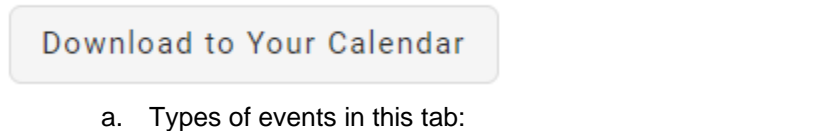

- i. Face-to-face meetings
- ii. Conference Calls
- iii. Dinners at in-person meetings